## **การรายงานตัวผ่านสําหรับผู้ปฏิบัติงานที่ได้รับคัดเลือกในโครงการขับเคลื่อนเศรษฐกิจและสังคม ฐานรากหลังโควิดด้วยเศรษฐกิจ BCG มหาวิทยาลัยเทคโนโลยีราชมงคลธัญบุรี**

## **ผ่านระบบ U2T RMUTT**

1. เข้าสู่เว็บไซต์ https://u2t-admin.rmutt.ac.th

เลือกเมนู "รายงานตัวผู้ปฏิบัติงาน"

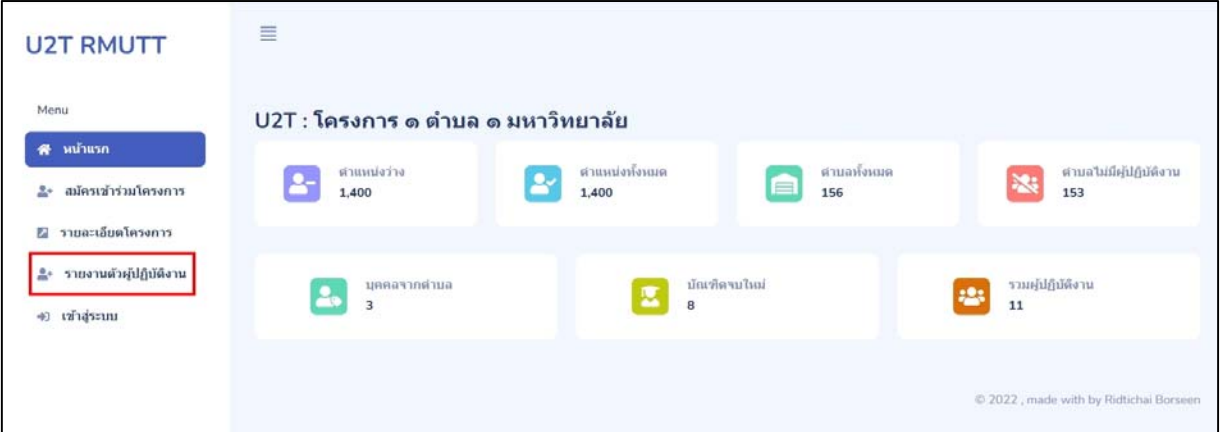

2. ใส่ข้อมูลดังนี้

Username: รหัสบัตรประชาชน 13 หลัก Password: รหัสบัตรประชาชน 4 ตัวท้าย

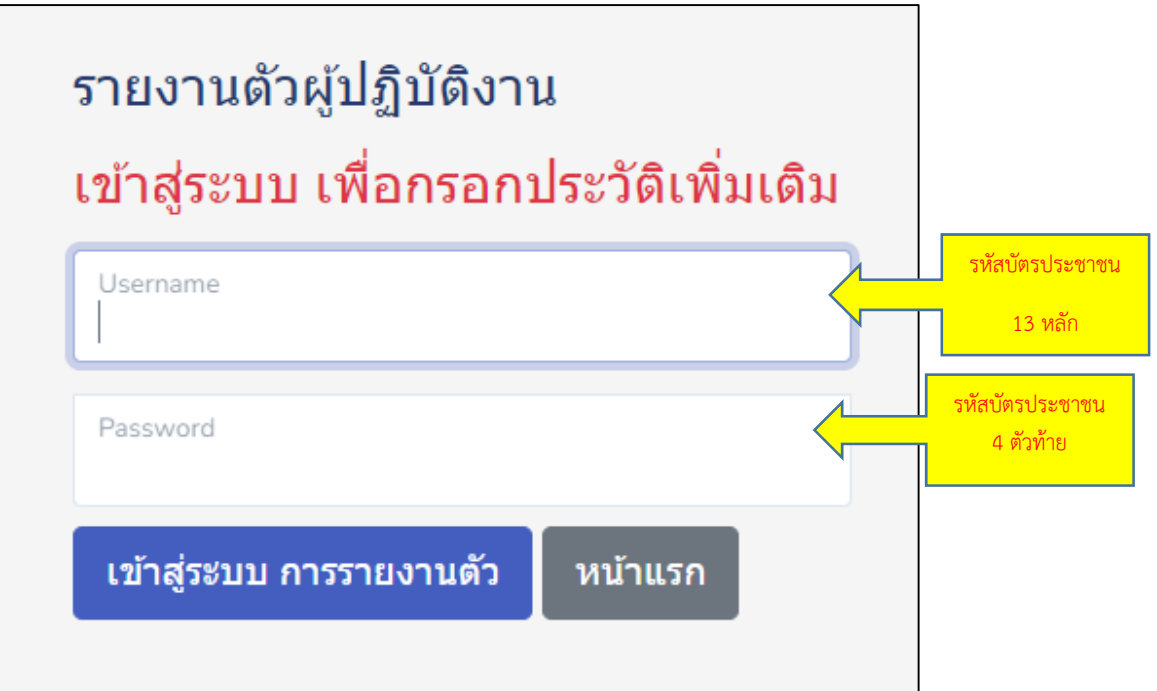

- 3. ตรวจสอบข้อมูลตําบลที่ปฏิบัติงาน และตําแหน่งงาน
	- ใส่ข้อมูลผู้สมัครให้ครบถ้วน

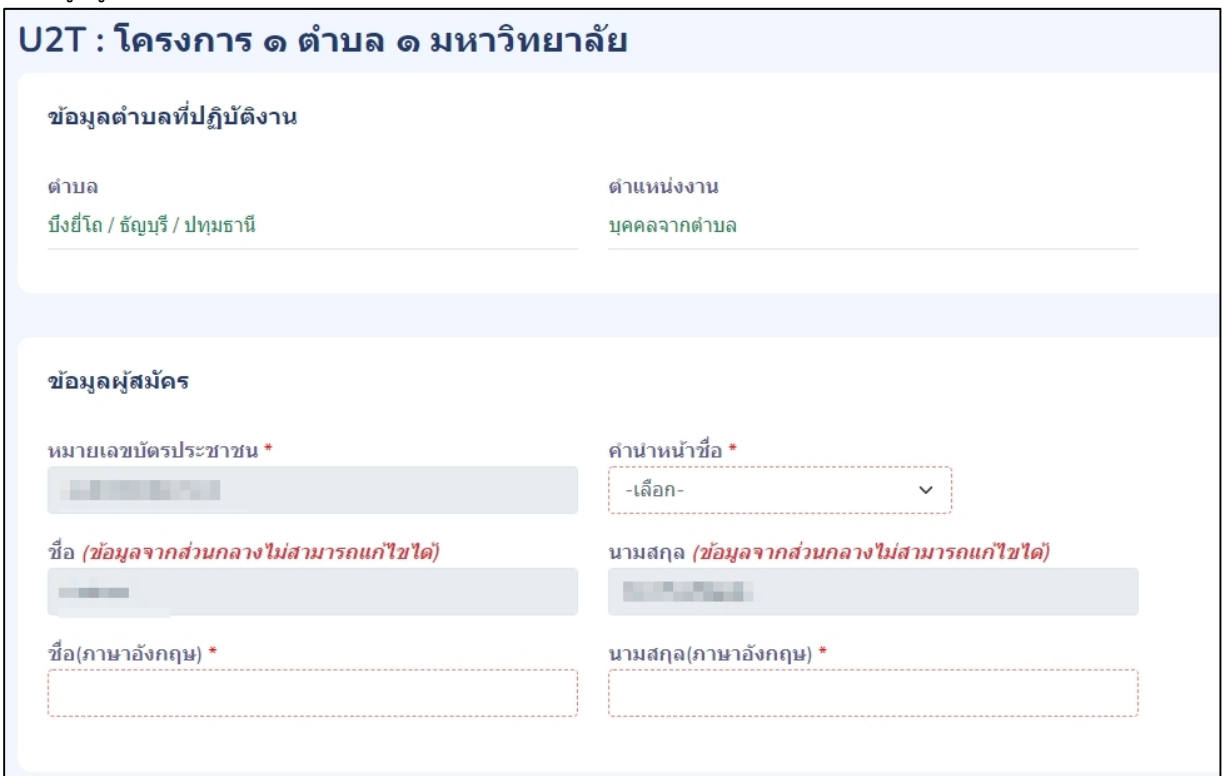

4. ใส่ข้อมูลที่อยู่ (ตามบัตรประชาชนให้ครบถ้วน)

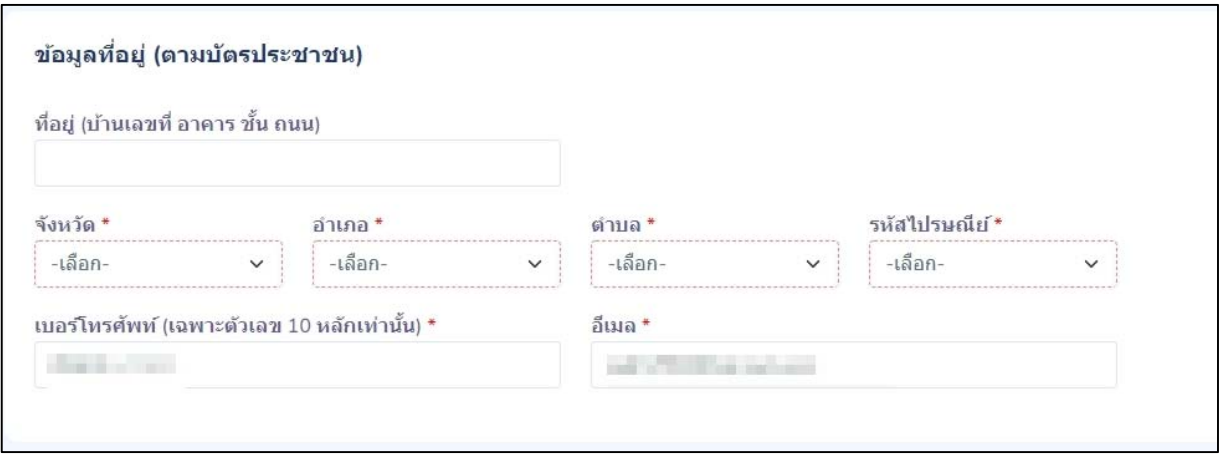

5. อัพโหลดไฟล์สําเนาบัตรประชาชน และ ไฟล์ Transcript (ถ้ามี) ให้ครบถ้วน

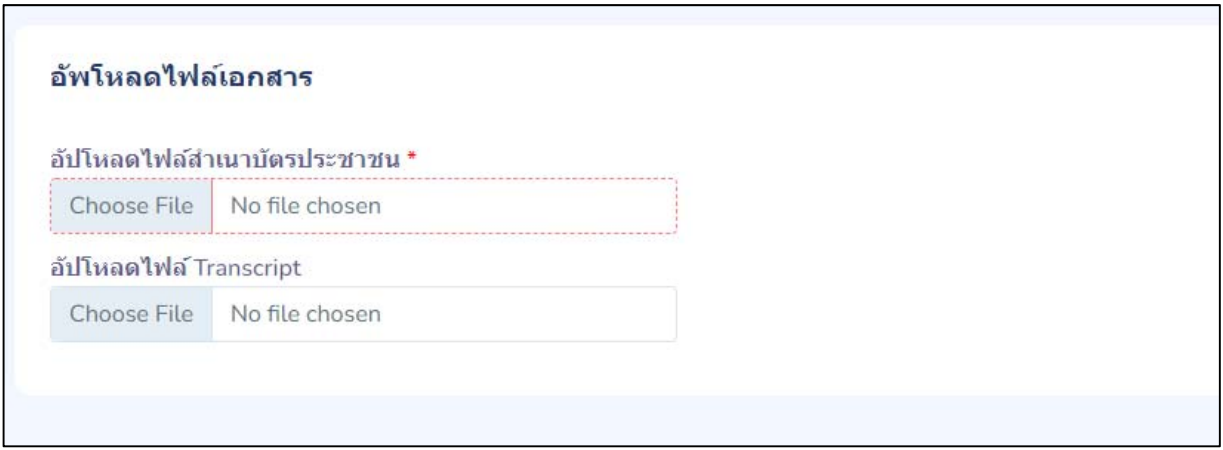

6. กําหนด Password และ Confirm Password ใหม่ เพื่อใช้ในการเข้าสู่ระบบในครั้งถัดไปจะใช้ Username เป็นหมายเลขบัตรประชาชน และ Password เป็น Password ใหม่ที่ตั้งในครั้งนี้ (โปรดจํา Password ที่ได้ตั้งไว้ในครั้งนี้เพื่อใช้ในการเข้าสู่ระบบในครั้งถัดไป)

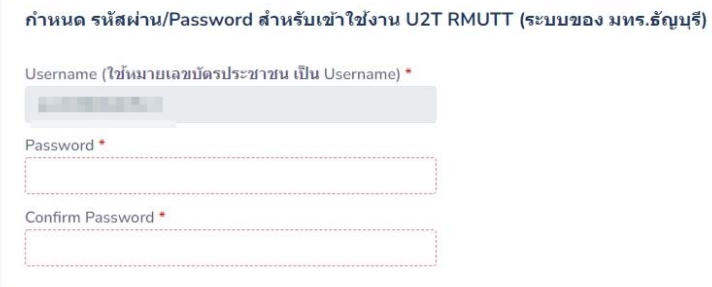

7. คลิ๊กช่องยืนยันว่าเป็นผู้ว่างงานจริง และ ช่องยินยอมการเปิดเผยข้อมูลส่วนตัวให้กับทางโครงการและ ยอมรับการนําข้อมูลของผู้เข้าร่วมโครงการ ไปใช้เพื่อการโฆษณา วิเคราะห์ข้อมูล จัดระบบการจ้างงาน และต่อยอดการทํางานในอนาคต

โดยท่านสามารถ ศึกษานโยบายความเป็นส่วนตัวได้โดยคลิ๊กที่ "นโยบายความเป็นส่วนตัว" คลิ๊กปุ่ม "ลงทะเบียนรายงานตัว"

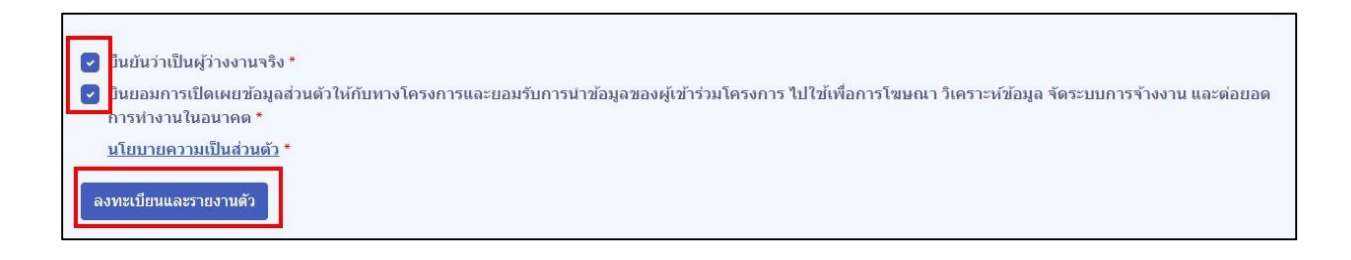

8. เมื่อลงทะเบียนรายงานตัวแล้ว ระบบจะแจ้งให้เข้าสู่ระบบใหม่อีกครั้ง ที่ https://u2t-admin.rmutt.ac.th/login ท่านสามารถเข้าสู่ระบบได้โดยใช้ Username : หมายเลขบัตรประชาชน 13 หลัก (ที่ท่านกรอกในแบบฟอร์มรายงานตัว) Password : ที่ท่านกําหนดในแบบฟอร์มรายงานตัว

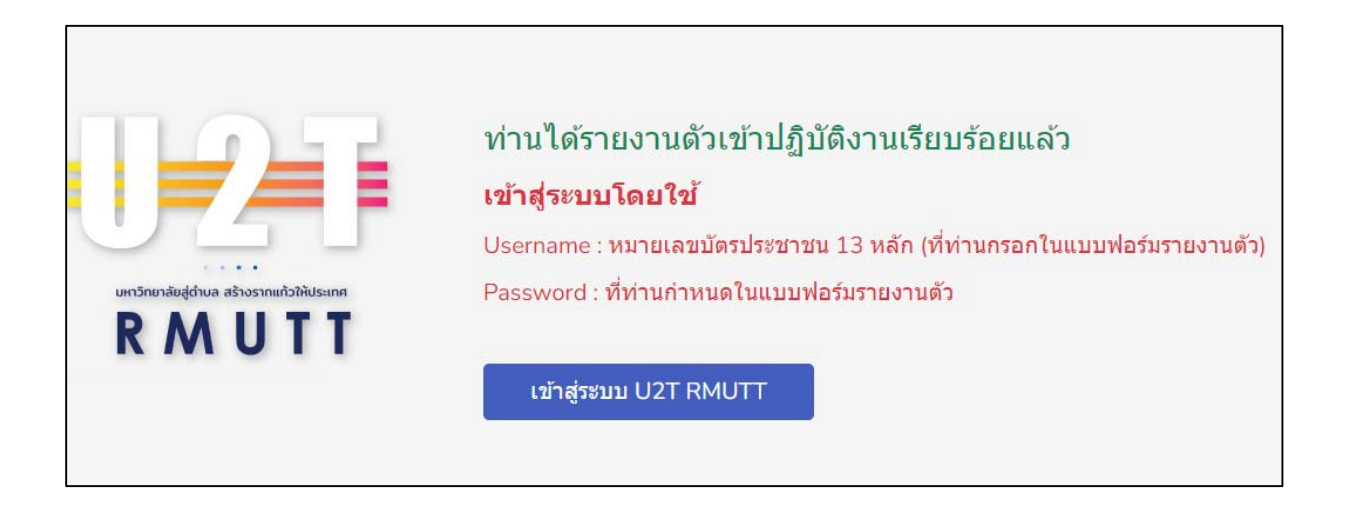